To clear a Location Hold

- 1) Log onto Oscar or Buzzport as usual.
- 2) Choose **Student Services & Financial Aid**
- 3) Choose **Registration**
- 4) Choose **Term Study Location Identification**
- 5) If you have an active Location Hold, you will see the following screen

Term Study Location Identification

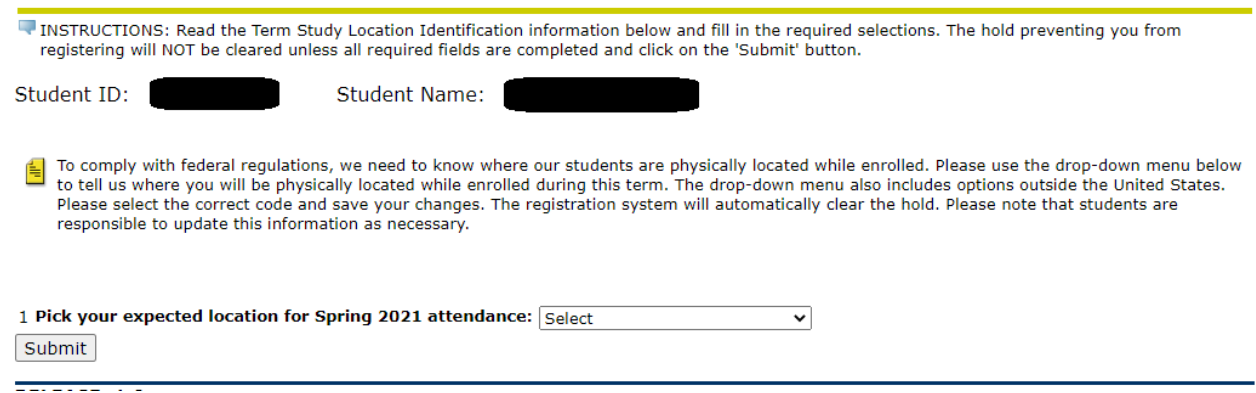

- 6) Choose your location from the pick list. If you are outside the US or its Territories, please select "\*Foreign State".
- 7) Click the Submit button.

To verify that this and any other holds have been cleared

- 1) Click on the **Student Services and Financial Aid** tab near the top of the screen
- 2) Select **Student Records**
- 3) Select **View Holds**
- 4) Any active holds will appear near the bottom of the screen. If you have no holds, the following will appear just above the black bar:

## A No holds exist on your record.

5) If you have a BA hold, please follow the instructions at the top of the **View Holds** page.